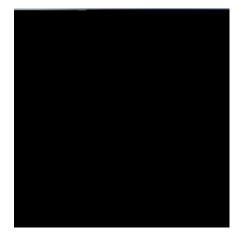

Select

Select MY

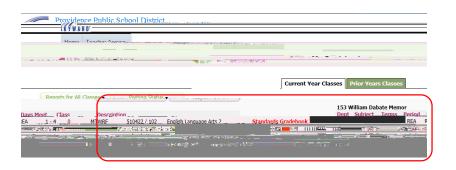

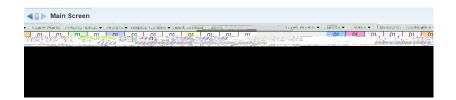

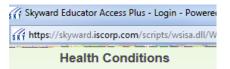

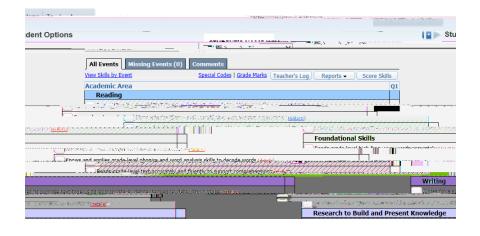

A list of your classes appear

On the tab, select for one of your classes. [In this example we will be selecting English Language Arts 2].

The appears.

In the left hand column are a

To the are columns which are color coded. Each

Next to the student's name may also be an icon such as a cross or letter. If you click on this icon it will provide

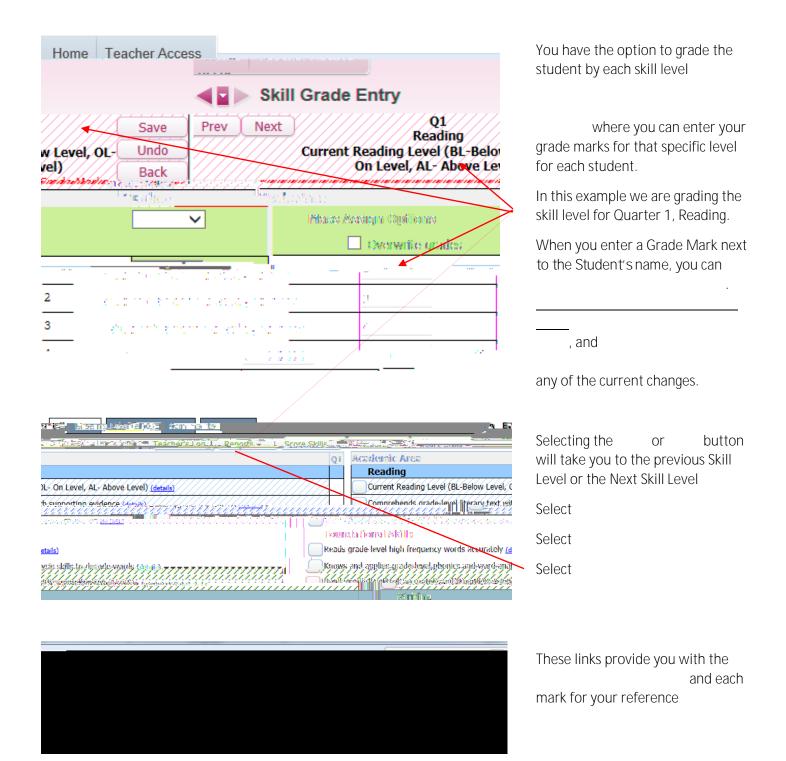

 1 (4,3,2,1,N/A)

 Mark
 Description

 1
 Does Not Meet

 2
 Approaches

 3
 Meets

 4
 Exceeds

 N/A
 Not Assessed

We have just reviewed the basics of

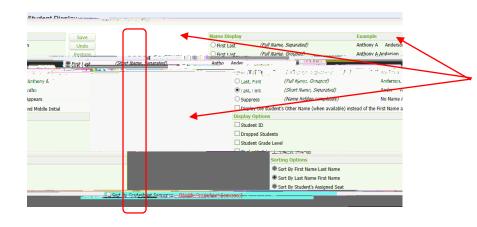

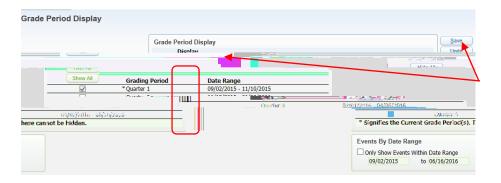

Select the of your choice

Select the of your choice... Do you want the Student ID to appear, Student's School?

If so, place a checkmark in the box and that

Once you have made your selections, click on to save your changes.

Another popular display is Would you like to view your grade display by Quarter 1, or Quarter 1 and Quarter 2, or every

in your view.

This example shows only one

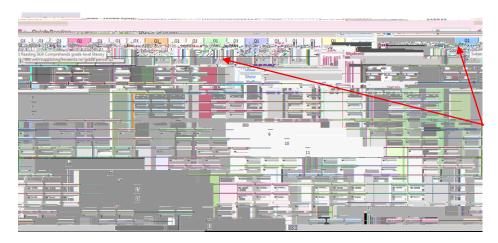

Another TAB you may find interesting is for the Teacher that

into Skyward's My

Gradebook.

quarter?

you would like

This teacher should use the

This allows the teacher to enter each grade all at once for each skill and for each student.

Just click in each box for each skill enter the grade and

By placing the mouse over each skill level you will be able to view the entire text

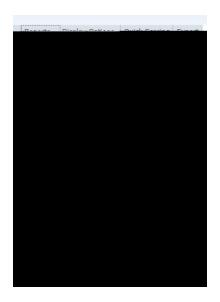

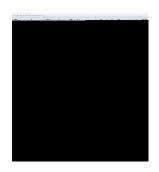

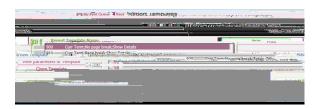

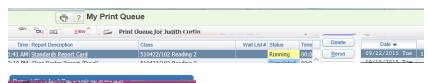

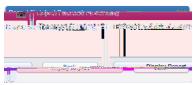

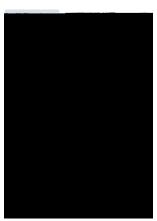